## **Shopping in MagnusMart** 1 Go to MyCSU -> Select MagnusMart from the blue "For Faculty & Staff" menu. Select Login from the dropdown to open the login page. **Login** using your Single Sign On user name and password. This opens the user's home page. If the Shopping Showcase is not visible, **select** the Shopping Home button from the icons on the left. The Shopping showcase is the main page for shopping in MagnusMart. The Showcase is divided into three categories—Punch-out Suppliers, Hosted Suppliers, and CSU Forms. Punch-out Suppliers maintain a separate shopping website for CSU with approved products and prices. Hosted Suppliers are those whose product information and prices are kept in the MagnusMart database. CSU Forms are used for non-standard situations such as reimbursements, travel, and placing orders from vendors not on the showcase. 4 **Create** a shopping cart. **Select** the shopping cart icon from the menu on the left. **Hover** over "My Carts and Orders" and the menu will change. Select "Open My Active ow Draft Shopping Carts Shopping Cart"

6

Name the shopping cart. The name should identify the user and/or the purpose of the purchase.

Select "Create Cart"

Name this cart:

CSUShop01 Test Cart

Create Cart

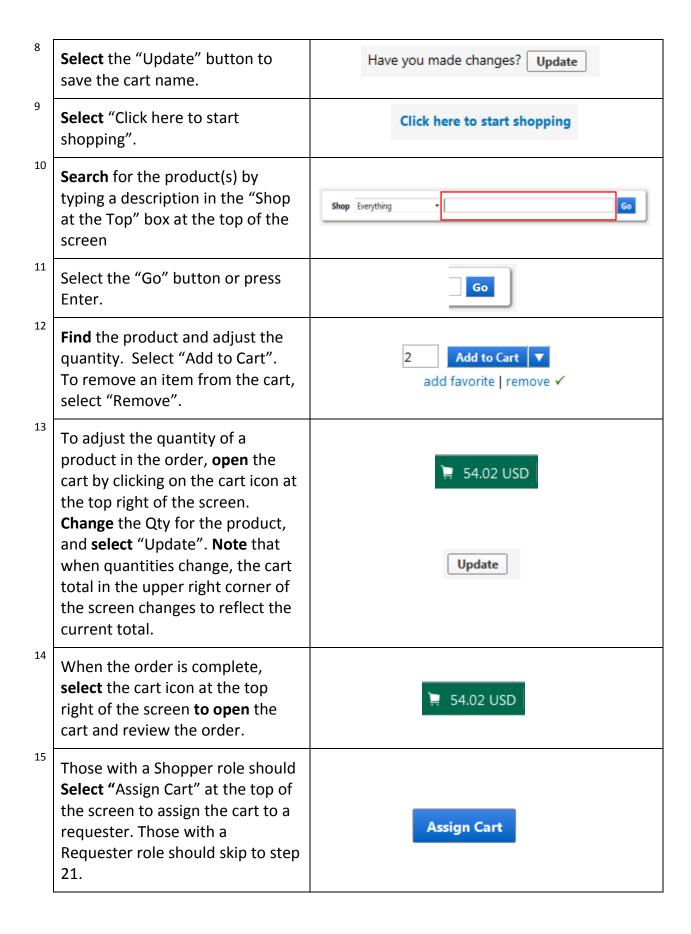

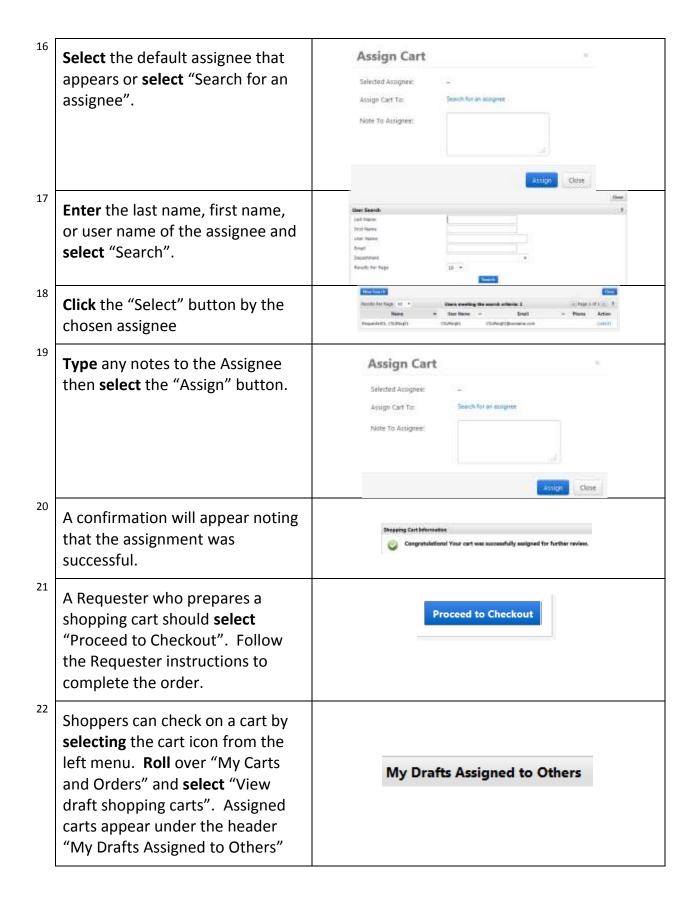

|    | •                                                                                           | hether Shopper, Requester, or Approver, is heir order when it arrives. See Creating a complete this procedure. |
|----|---------------------------------------------------------------------------------------------|----------------------------------------------------------------------------------------------------|
| 23 | This completes the basic instructions for Shoppers.                                         |                                                                                                    |
| 24 | To start another cart, <b>return</b> to step four.                                          |                                                                                                    |
| 25 | To exit, <b>select</b> the pull-down by the username at the top and <b>select</b> "Logout". | View My Profile  Dashboards  Set My Home Page  Logout                                                          |